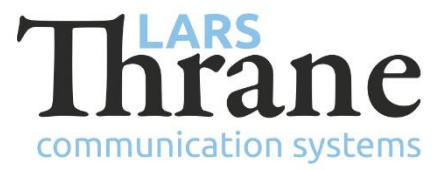

## **LT-3100S SW v1.04 - Release Notes**

### **Product Identification**

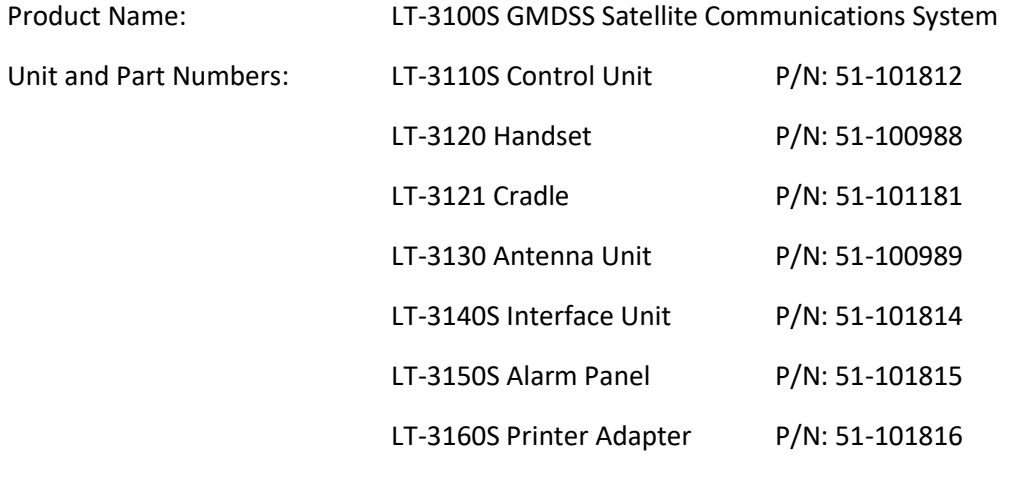

## **SW Identification**

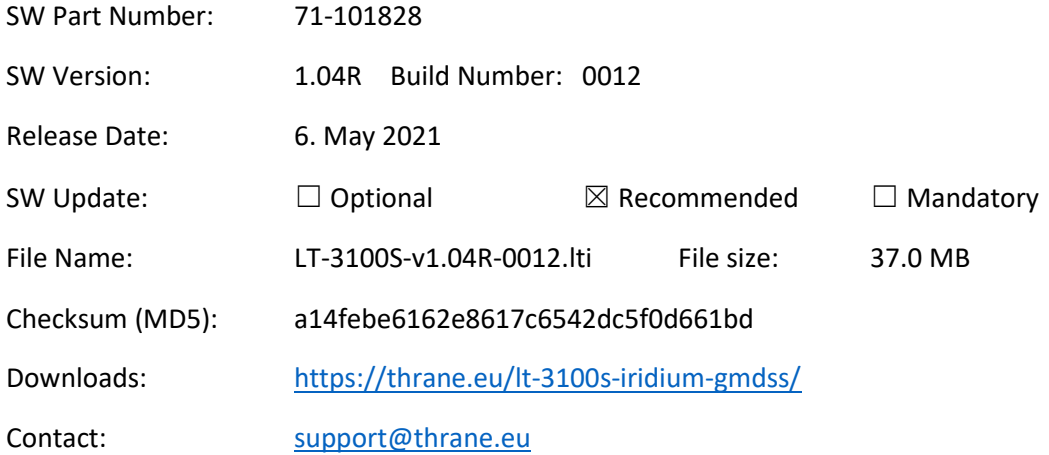

**IMPORTANT:** The latest software released by Lars Thrane A/S must always be used for new installations of the LT-3100S GMDSS Systems and must be updated during a Radio Survey to ensure the best possible performance of the system and services.

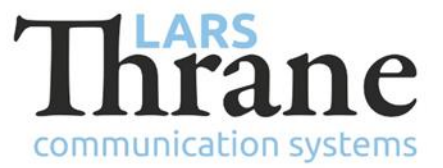

### **New Functions**

• Interface Unit, Alarm Panels, Printer Adapter and Printer support

This release introduces the LT-3140S Interface Unit, LT-3150S Alarm Panel and LT-3160S Printer Adapter.

The LT-3140S Interface Unit is required to expand the system with Alarm Panel(s) and/or a Printer. The LT-3140S Interface Unit also adds 2 additional RS-422 ports to the system (providing BAM, MSI and GNSS to other systems on the bridge). Interface Unit input power can be monitored through the "Power Supply" sub-menu.

Up to 3 LT-3150S Alarm Panels can be connected to the LT-3140S Interface Unit making it possible to initiate Distress Alert from any location on the bridge you choose to install the Alarm Panel. The persistent GMDSS audible signals emitted upon reception of high priority MSI Messages or Iridium Safety Messages can also be muted from the Alarm Panel, which can be useful in a stressed situation.

This release adds support for automatic printing of MSI Messages and Iridium Safety Messages using any certified GMDSS printer (e.g., Cobham, Furuno and JRC). An LT-3160S Printer Adapter connected to the LT-3140S Interface Unit is required for printer support.

Verification of Alarm Panel and Printer has been added to Installation, Service and Test wizards.

• Modem Data (Iridium Data Service)

Modem Data provides access to the internet (up to 10 kbps Direct Internet and 2.4 kbps Dial-Up Data) and the RUDICS data service (e.g., for dedicated e-mail or weather services). Absent a physical serial port, the Modem Data service is available using Serial over Ethernet (RFC 2217). A virtual COM port can be installed on the PC supporting applications requiring a COM port. Sending and receiving SMS is also available (e.g., used by some e-mail applications).

The Modem Data service is prioritized lower than the GMDSS services and can be used without affecting the GMDSS services.

Usage of the Modem Data service can be monitored through the new "Data History" and "Phone Usage" sub-menus.

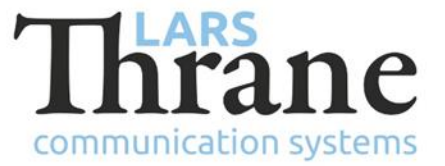

• MSI Messages available for viewing from a browser

MSI Messages are available via the Web Server and the new 'msi' user for viewing on a PC with a large screen.

The main user interface for reading MSI Messages is still the LT-3110S Control Unit and viewing a message via the Web Server does not clear the "Unread" flag in the LT-3110S Control Unit.

• Phone Usage statistics

The new "Phone Usage" sub-menu shows an approximation of how much the Iridium services, for which charges apply, are used by the terminal.

The GMDSS service (which is free of charge) does not affect the counters.

#### **Changes**

• Distress Alert Status

When Nature of Distress was updated by the user during an active distress alert situation, the "Distress Alert Status" status field would show "Updating". Now, the "Updating" status is shown at the "Nature of Distress" field instead, so that "Distress Alert Status" is unaffected by user updates to Nature of Distress.

• Audio and Display settings

The audio and display brightness settings now have 10 adjustable levels for smoother control.

• Bridge Alert Management (BAM)

Alert IDs 3002-1 and 3002-2 have been changed to 11412-1 and 11412-2 respectfully.

• Installation, Service and Test wizards

Signal strength and network registration status icon is now always visible during the Installation, Service and Test wizards.

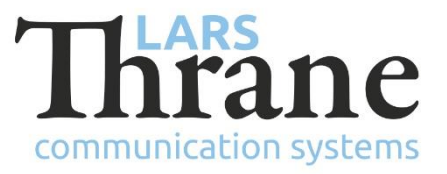

• GMDSS Test wizard

A new "Test Result" page has been added at the end of the GMDSS Test wizard (Terminal Test) presenting the test results.

While the GMDSS Test wizard is running, the GMDSS services are disabled, e.g., to avoid sending a real Distress Alert upon testing the DISTRESS button(s). If during the GMDSS Test wizard, the system has been idle waiting for user input for 30 seconds, the test is aborted and the GMDSS service re-enabled. What is new in this release, is the 30 seconds count down, which is now visible on the "Abort" soft key.

**Certificates** 

The ID of the Maritime Equipment Directive (MED) certificates are now available in the "Certificates" sub-menu.

## **Fixes**

• Bridge Alert Management (BAM)

When connected to a Central Alert Management (CAM) system capable of performing responsibility transfer, the LT-3100S system will now allow transfer of Category A alerts. Transfer of Category A alerts were previously unconditionally rejected.

• Distress Alert

If power cycled during an active distress alert situation, the ground side acknowledgement of the distress alert would not be remembered. The terminal would correctly start up in active distress alert state but show Distress Alert Status "Delivered" instead of status "Acknowledged".

SIP phones

Configuration of SIP phones (password, id, etc.) will now take effect immediately and does not require a power cycle of the terminal.

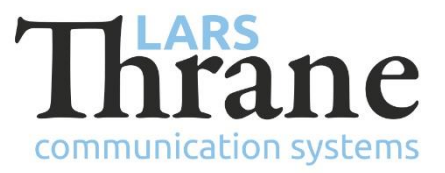

# **SW Update Procedure**

Follow this procedure to upload new software to the LT-3100S GMDSS System:

- 1) Connect the LT-3110S Control Unit directly to a PC using an Ethernet cable, or connect the LT-3110S Control Unit to a Local Area Network (LAN), where a PC is connected. If a LT-3140S Interface Unit is connected to the LT-3110S Control Unit, then use one of the spare Ethernet ports to connect the PC.
- 2) Identify the IP address that is assigned to the LT-3110S Control Unit. The IP address can be read out from the display (Menu -> System -> Network: IP Address). The IP address is valid if the 'Link Status' is showing 'Up'. The IP address is assigned dynamically by Link-local (default) or DHCP Server.
- 3) From the PC, start a browser (e.g., Microsoft Edge, Explorer, Chrome, etc.) and type in the IP address, which was identified in the LT-3110S Control Unit (e.g., 169.254.1.1).
- 4) The browser might show you a warning about an invalid web server certificate. Make sure, that you have typed in the correct IP address.
- 5) Press 'Details' and you will be presented for an extended page view (including a link), which will direct you to the LT-3100S GMDSS System dashboard 'Go on to the webpage (Not recommended)'. You will now see the LT-3100S GMDSS System dashboard (default login username: admin / password: admin).
- 6) Select the 'Software update' webpage and click the 'Browse…' button to select the LT-3100S GMDSS System file, which must be uploaded to the system. The LT-3100S GMDSS software image has the following filename (example): LT-3100S-v1.04R-0012.lti
- 7) Finally click the 'Upload' button to start the upload of the new software image. The upload and installation of the software image will take a few minutes. Progress bars can be monitored on the software update web page, while the software update is on-going.
- 8) The LT-3100S GMDSS System will reboot once the software image is installed in all units.
- 9) The Service Wizard must be completed after update of the software image (see 95-102251 LT-3100S GMDSS User & Installation Manual for further details).